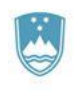

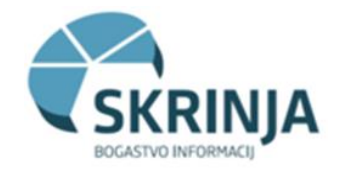

# Osnovne informacije za uporabo sistema SKRINJA

## 1. Sistem Skrinja

Sistem Skrinja je računalniško okolje kot storitev za državne organe, ki vključuje podatkovno skladišče in poslovno inteligenco. Le ta uporabniku omogoča analize podatkov za podporo poslovanju in hitrejšemu odločanju na podlagi aktualnih informacij. Skrinja uporabnikom v javni upravi omogoča informacije za boljše odločitve z analizo velike količine podatkov v realnem času ter napovedno analitiko na operativni in strateški ravni na primer pri načrtovanju in pregledu izplačil v državi ter pogajanjih vlade s sindikati.

V sistem Skrinja so vključeni naslednji podatkovni viri:

### **ISPAP – sistem plač v javnem sektorju**

Vir vključuje podatke o plačah v celotnem javnem sektorju. Upravljalec podatkovnega vira je Direktorat za javni sektor Ministrstva za javno upravo.

### **PJN-DJN – oddana javna naročila v Republiki Sloveniji**

Vir vključuje podatke o oddanih javnih naročilih v Republiki Sloveniji. Upravljalec podatkovnega vira je Direktorat za javno naročanje Ministrstva za javno upravo.

### **UPP – Upravni postopki**

Vir vključuje podatke o upravnih postopkih, ki jih izvajajo Upravne enote, podatki se črpajo iz Krpana. Upravljalec podatkovnega vira je Služba za upravne enote Ministrstva za javno upravo.

### **SKUPNE DIMENZIJE - šifranti**

Skupne dimenzije so podatkovni vir, ki vsebuje javno dostopne in splošno veljavne šifrante. Ti se vedno pridobivajo iz izvornega, primarnega vira. Namenjeni so uporabi s strani več področnih podatkovnih skladišč in ne vsebujejo osebnih podatkov.

Več o sistemu Skrinja: <https://nio.gov.si/nio/asset/poslovna+inteligenca+skrinja>

### 2. Dostop do sistema Skrinja

Za odobritev dostopa v sistem Skrinja uporabnik izpolni obrazec »*Zahteva za dostop do orodja BI - Skrinja*« in jo preko aplikacije Maximo posreduje v reševanje. Dostop odobri skrbnik dodeljevanja pravic uporabnikom pri upravljalcu podatkovnega vira. Uporabnik je o dodeljenem dostopu obveščen preko epošte.

Uporabniki v sistemu Skrinja imajo različne vloge. Vlogi »**Analitik**« in »**Vodstvo**« imata dostop do pregledovanja različnih poročil. »**Napredni analitik**« ima dodatno možnost dostopa do kocke (SSAS) za izvajanje naprednih analiz, predpogoj za uporabo je poglobljeno poznavanje podatkov vira in napredno znanje MS Power BI.

Za vstop v sistem Skrinja se povežemo v omrežje HKOM in uporabimo spletno povezavo: <https://skrinja.gov.si/Reports/browse/Produkcijsko%20okolje>

V prijavno okno vpišemo s svojim AD računom (enako kot ob vstopu v računalnik). Za vstop v sistem Skrinja se priporočajo brskalniki Microsoft Edge, Firefox in Chrome.

### 3. Vizualizacije kontrolnih plošč - poročila

V okviru posameznih podatkovnih virov uporabniki pregledujejo kontrolne plošče z vizualizacijami skladno z dodeljenimi pravicami, katere dodelijo skrbniki za dodeljevanje pravic v okviru posameznega podatkovnega vira. Na voljo so naslednje kontrolne plošče z vizualizacijami:

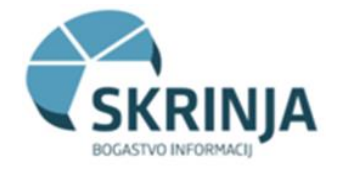

- **Vodstvena plošča** je namenjena vodstvu za dnevno ali obdobno pregledovanje podatkov za odločanje. Dostop imajo uporabniki skupine »Vodstvo«, »Napredni analitik« in »Analitik«.
- **Standardizirana poročila** so vnaprej pripravljena vizualizirana poročila, ki jih pri svojem delu redno potrebujejo analitiki. Dostop imajo uporabniki skupine »Analitik« in »Napredni analitik«.

Za uporabo sistema in vnaprej pripravljenih vizualiziranih poročil se uporabljajo splošna navodila za uporabnike orodja Power BI. Za uporabo se priporoča udeležba tečajev MS Power BI, in sicer osnovnega tečaja za namen uporabe predpripravljenih poročil ter naprednih tečajev za napredne analitike, ki želijo sistem uporabljati za podrobno analiziranje podatkov in za izdelave ad hoc poročil.

# 4. Primeri uporabe poročil

Vodstvena plošča in standardizirana poročila se lahko uporabljajo na dva načina, in sicer s kliki na posamezne dele grafov in tabel ali filtre na desni strani oziroma s kombinacijami klikov na grafe in filtre.

### **4.1. Primeri uporabe vodstvene plošče vira PJN-DJN**

#### Primer 1: zanimajo nas podatki posamezne izbrane kategorije

V grafu »Področje« izberemo stolpec »splošno« in celotna plošča se preračuna za izbrano področje ali pa v grafu »Kategorija naročnika« izberemo kategorijo »javni zavodi« in celotna plošča se preračuna na izbrane podatke. Filter počistimo s klikom izven tabele.

Primer 2: zanimajo nas ponudniki iz posameznih držav, ki so oddali ponudbe na javne razpise naročnika Akademska in raziskovalna mreža Slovenije

1. Z ukazom »Ravni z več podrobnostmi« (drill down) in klikom na kategorijo »javni zavodi« dobimo prikaz podatkov za vse javne zavode.

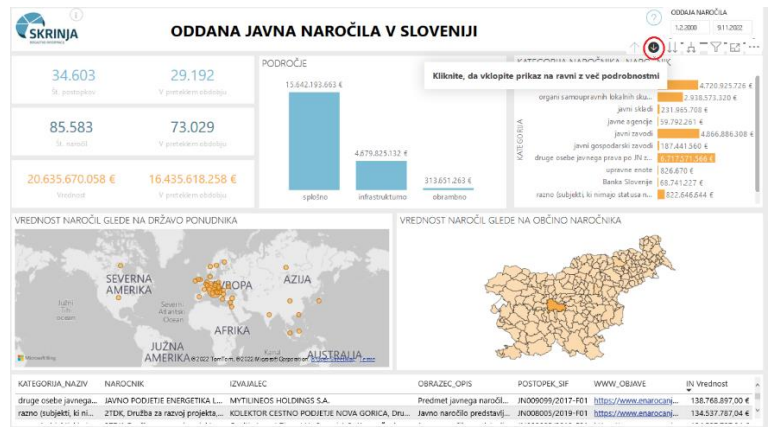

- 2. V naboru izberemo organizacijo »Akademska in raziskovalna mreža Slovenije)« in podatki se preračunajo na celotni plošči. Na spodnjih kartah vidimo ponudnike/izvajalce po državah glede na občino naročnika. V spodnji tabeli je prikaz vseh postopkov za ta izbor.
- 3. Na karti ponudnikov izberemo Švedsko na način, da v tem pogledu izberemo tipko Ctrl in nato izberemo želeno državo. V spodnji tabeli so prikazani postopki, ki si jih lažje ogledamo, če spremenimo način fokusa z ustrezno ikono:

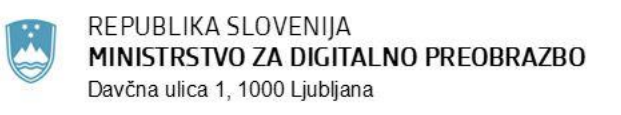

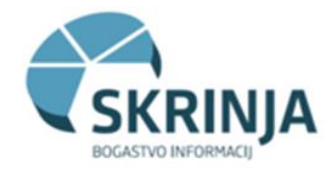

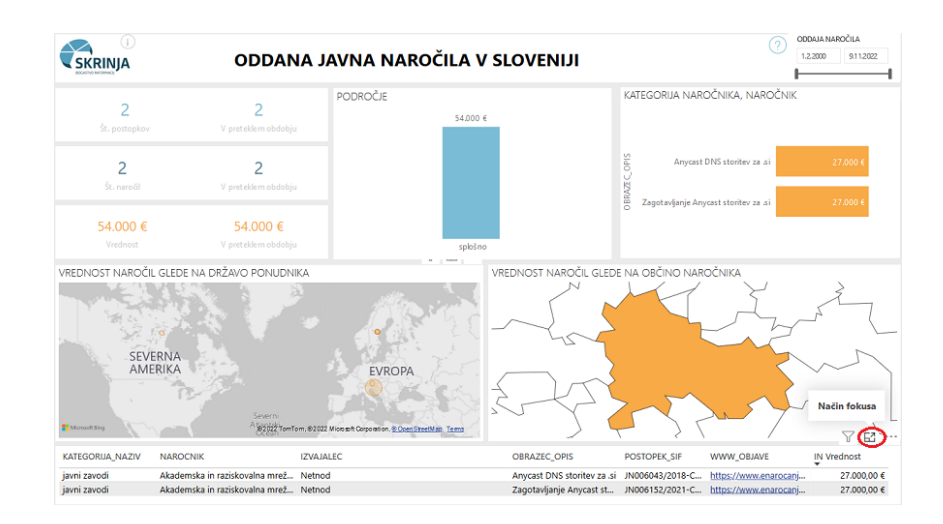

**Tipko Ctrl** uporabimo in zadržimo vedno v primerih, ko želimo »naklikati« izbor iz več grafov naenkrat: izbor v enem grafu – pritisnemo in zadržimo Ctrl – izberemo naslednje filtre. Namen tipke Ctrl je fiksiranje že narejenega izbora z namenom izbora dodatnih filtrov v drugih grafih. Vse izbrane filtre počistimo s tipko F5.

Primer 3: zanimajo nas vsi ponudniki Onkološkega inštituta Ljubljana iz Nemčije. Posameznega naročnika izberemo s pomočjo filtrov, ki se nam odprejo na desnem robu: v filtru »naročnik« vpišemo začetne črke organizacije in izberemo.

#### **4.2. Primeri uporabe standardiziranih poročil podatkovnega vira ISPAP**

Primer uporabe 1: zanimajo nas podatki o plačah in zaposlenih na MJU za mesec februar (privzeto leto prikaza podatkov je aktualno leto)

Izberemo zavihek »Masa plač & št. zaposlenih (ure, plača)«. Po vsaki izbiri določene vrednosti je treba počakati, da se podatki preračunajo in pokažejo preračunane vrednosti, nato izbiramo dalje.

- 1. Na desni strani poiščemo filter PU\_PODSKUPINA in v iskalno lupo vpišemo »ministrstva …« ter izberemo 1.2.2. MINISTRSTVA IN ORGANI... Poiščemo filter PU\_NAZIV in poiščemo MINISTRSTVO ZA JAVNO UPRAVO. S tem dobimo podatke o plačah in zaposlenih za MJU v letu 2022 (tabela).
- 2. Če kliknemo na grafu na stolpec za februar, se nam preračunajo podatki za MJU za februar 2022.

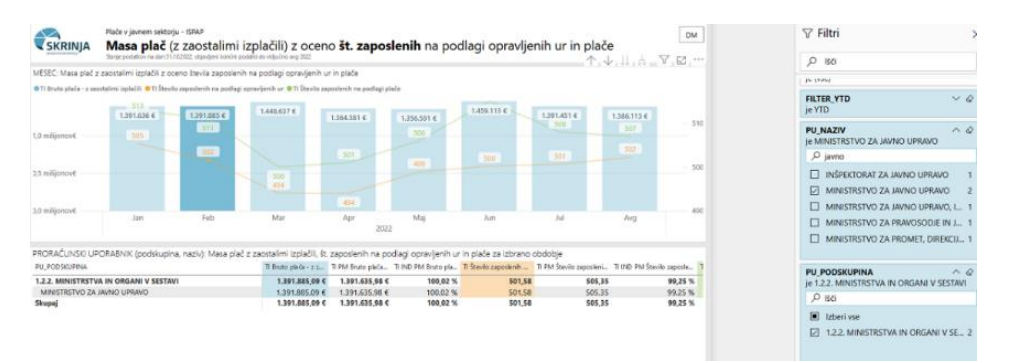

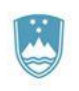

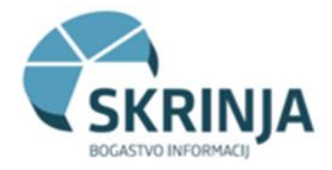

Primer 2: zanimajo nas podatki o tipih izplačil (redno delo, nadomestila, dodatki …) za zaposlene na MJU oziroma za vsa Ministrstva in organe v sestavi

- 1. Izberemo tretji zavihek »Masa plač: Tipi izplačil)«, prestavili smo se na novo poročilo, pri čemer se že izbrani filtri prejšnjega poročila ohranijo. Vidimo že preračunane in podatke o višini posameznih vrst izplačil za Ministrstva in organe v sestavi in samo za MJU.
- 2. Za prikaz tipov izplačil za vsa ministrstva in druge organe, moramo najprej izbrisati izbiro v filtru PU\_NAZIV (kliknemo na ikono radirke v gornjem desnem kotu filtra). Dobimo podatke za podskupino 1.2.2
- 3. Do podrobnih podatkov v kategoriji Ministrstva in organi v sestavi pridemo prek ukaza »Ravni z več podrobnostmi« (vrtanje v globino - drill down), za kar je najprej treba klikniti na posebno navzdol obrnjeno puščico in takoj za tem na želeno PU - na 1.2.2 Ministrstva in organi v sestavi. Dobili smo podatke za vse organe v tej kategoriji.
- 4. V tabeli pod grafom lahko izberemo še posamezen organ zakagterega nas zanimajo podrobni podatki.
- 5. Vse izbrane filtre počistimo s tipko F5. Podatki po vrtanju v globino:

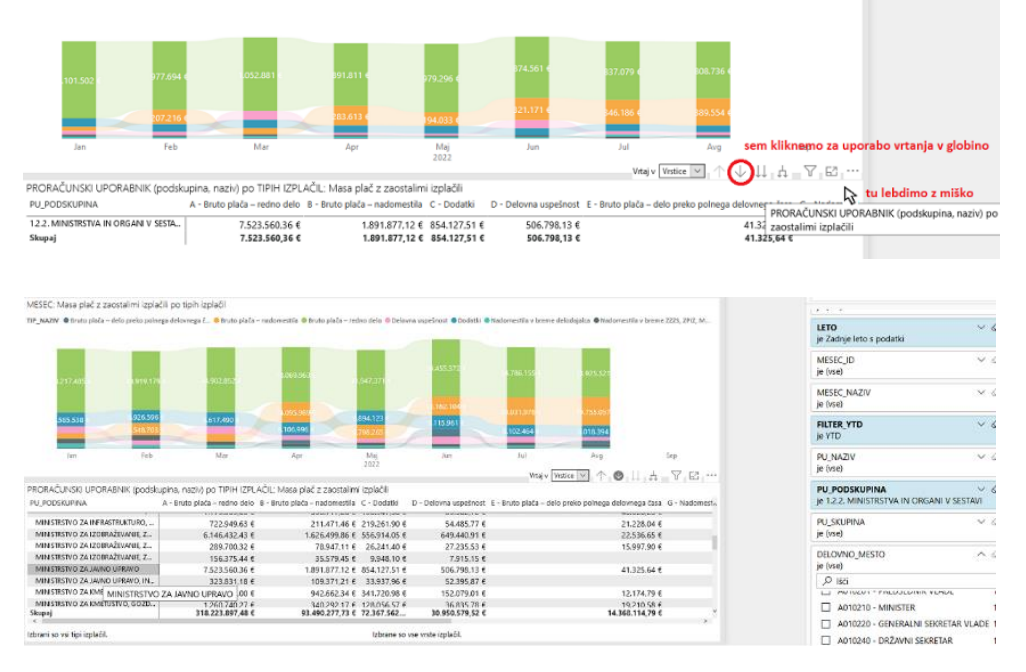

### **4.3. Primeri uporabe vodstvene plošče podatkovnega vira Upravni postopki**

Primer 1: Kateri upravni postopki povezan s tujci so najbolj pogosti? Kako je v določeni upravni enoti v določenem letu?

- 1. Izberemo zavihek »Upravni postopki«.
- 2. V grafu »Delovno podpordočje« izberemo »TUJCI« in celotna plošča se preračuna na izbrano podpodročje. Vidimo razdelitev po Upravnih postopkih, Upravnih enotah, Statističnih regijah, delovnem področju in leto/mesec.
- 3. Če nas zanimajo postopki povezani s tujci v letu 2023 v UE Ljubljana uporabimo hkratno izbiro: zadržimo **tipko Ctrl** in izberemo leto 2023 v grafu »Leto mesec« ter UE Ljubljana v grafu »Upravne enote«. Podatki se posodobijo.

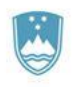

 $\triangle$ 

#### REPUBLIKA SLOVENIJA MINISTRSTVO ZA DIGITALNO PREOBRAZBO Davčna ulica 1, 1000 Ljubljana

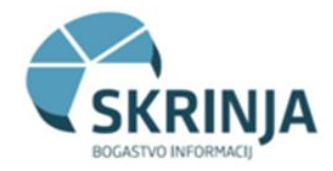

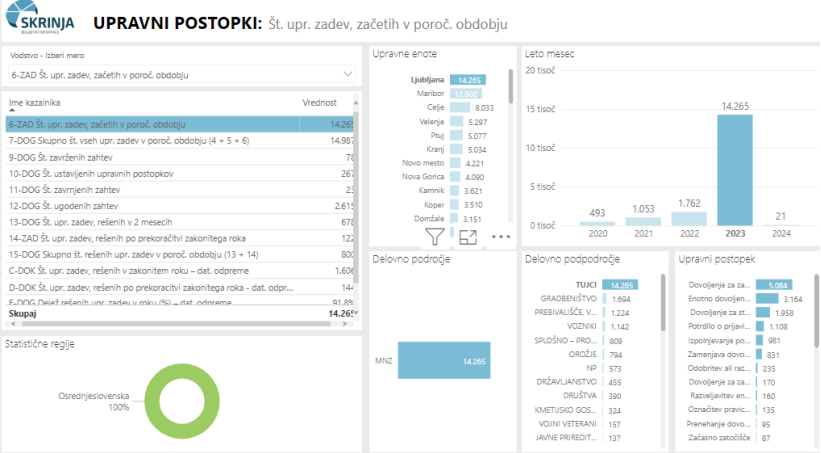

Primer 2: Kakšni so časi reševanja upravnih postopkov določene ali določenih upravnih enot?

- 1. Izberemo zavihek »Časi reševanja«.
- 2. V grafu »Upravne enote« izberemo določeno upravno enoto. Plošča se preračuna na to UE.
- 3. Če nas zanimajo časi reševanja v UE Škofja Loka za podpodročje TUJCI, uporabimo hkratno izbiro: zadržimo **tipko Ctrl** in v grafu »Delovno podpodročje« izberemo TUJCI.

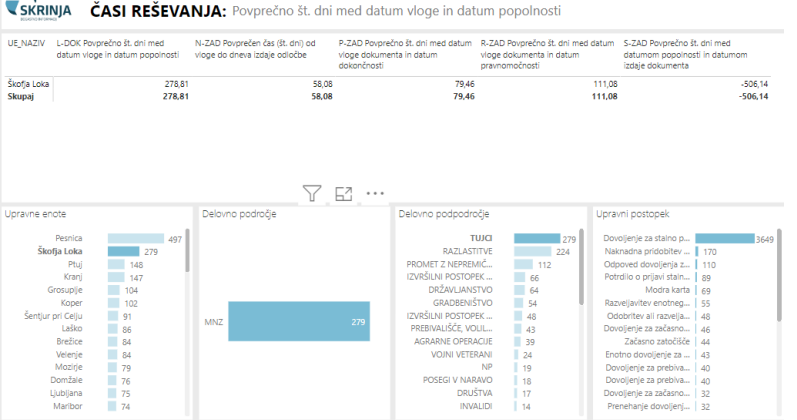

Vse izbrane filtre počistimo s tipko F5. Za celozaslonsko sliko (povečava) uporabimo tipko F11.

### 5. Pomoč uporabnikom

Za pomoč pri uporabi in dodatne informacije se uporabniki lahko obrnejo na upravljalca sistema Skrinja ali na upravljalce posameznih podatkovnih virov.

**Upravljalec sistema Skrinja**: Ministrstvo za digitalno preobrazbo, Direktorat za razvoj informacijskih rešitev in podatkovno ekonomijo, vodja sistema Skrinja: Paula Kolenko, e-pošta: [paula.kolenko@gov.si](mailto:paula.kolenko@gov.si) **Tehnično pomoč** uporabnikom sistema Skrinja nudi upravljalec sistema Skrinja, e-pošta: [skrinja@gov.si](mailto:skrinja@gov.si) **Vsebinsko pomoč** uporabnikom sistema Skrinja nudijo upravljalci podatkovnih virov:

- za podatkovni vir ISPAP: Vesna Derenčin, Direktorat za javni sektor,
- za podatkovni vir PJN-DJN: Mitja Medvešček, Direktorat za javno naročanje in
- za podatkovni vir UPP: Iztok Peroša, SUE.

Datum: 14. 2. 2024